# PDF to Flash Brochure Mac

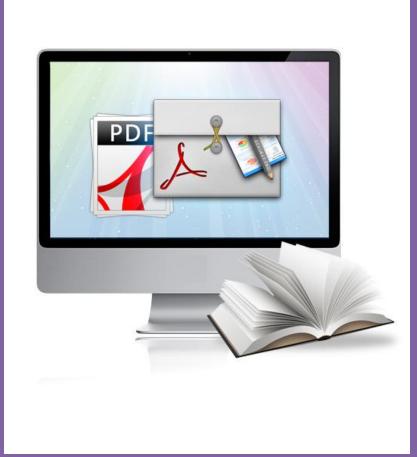

Convert PDF files to Flash Brochure on Mac

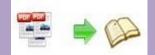

# **About PDF to Flash Brochure Mac**

PDF to Flash Brochure Mac is specially designed for Mac devices such as Mac OS X Leopard, Mac OS X Snow Leopard and Mac OS X Lion. This electronic publishing software can convert PDF files into amazing digital flip-book-style book on Macintosh. And the powerful custom setting enables you to create remarkable and unique interactive electronic publications with book-like interface.

Note: This product is distributed on a "Try before-you-buy" basis. All features described in this documentation are enabled. The registered version doesn't insert a watermark in your generated page-flipping eBooks.

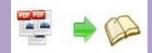

# **Product features**

#### Easy steps to import and output:

- 1. Convert PDF to page flip brochure with intuitive 3D animation;
- 2. Select PDF from the source files;
- 3. Open the PDF file before importing to make sure if it's the one you want to convert;
- 4. Choose to import all pages or custom range pages;
- 5. Choose quick import mode to import 10 pages only for initial preview;
- 6. Choose one from the 5 types of page quality for different book size to output;
- 7. Enable or disable to import internal link (page link) and external links (web link, e-mail link...);
- 8. Choose output format to convert PDF to Flash Brochure Mac;
- 9. Define output folder path and file name;
- 10. Publish the flash flip brochure in HTML or Mac App format:

 $\rightarrow$  Publish HTML online brochure to make it worldwide reachable via Internet;

 $\rightarrow$  Mac App format enables you to view the flash book on Mac devices;

→ Mobile version can run on portable devices such as iPad, iPhone, Android Phones...;

- 11. Advanced settings to define title, keywords and description for the online HTML;
- 12. Click "Convert" button to publish flash brochure in your defined format.

#### Customize your flash brochure:

- 1. Define book title for the virtual flash brochure;
- 2. Various built-in templates and themes to decorate your digital publication;
- 3. Choose images for outer and inner background;
- 4. Enable sound and choose your preferred sound as background music;
- 5. Choose a book logo for your gorgeous flash brochure;
- 6. Show or hide the toolbar or other buttons (home, full screen, help, share, social share...);
- Use the Minime style to hide the toolbar;
   Copyright 2010 by Flash-eBrochure-Maker.com

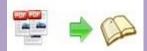

- 8. Decide to use self or blank open window for home page and links;
- 9. Font setting for flash, buttons, window...;
- 10. Define color for background, font, buttons, icons...;
- 11. Enable or disable single page reading interface;
- 12. Define a default language for the Mac flip book or use two or more kinds to make languages switchable;
- 13. Define book proportion, margin and page shadow;
- 14. Choose to use "Right-to-left" reading(Arabic for example) or not;
- 15. Choose a hard cover for the page turning eBrochure;
- 16. Show flipping effect at the corners when the mouse moves over;
- 17. Insert page number and start page number;
- 18. Auto play setting allows it to play as soon as you open the flash flipping book;
- 19. Enable or disable thumbnail button to show or hide thumbnail;
- 20. Set limitations to decide if your readers could download, print or share your flash book;
- 21. Use "Zoom" function to read the flip PDF brochure;
- 22. Help button allows you to add Help image or Flash to guide the readers.

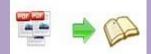

# **Flash brochure features:**

- 1. Present the PDF with virtual flash flip effect for readers;
- 2. Open the flash brochure with hard cover;
- 3. Turn a page by clicking the page shadow;
- 4. Turn a page by dragging the corners;
- 5. Turn a page by sliding the mouse wheel;
- 6. Turn a page by clicking the "First/Last, Previous/Next Page" buttons;
- 7. Turn a page by using keyboard arrows;
- 8. Turn to a certain page by entering the page number;
- 9. Use thumbnail to go to the page or get content you want;
- 10. View the flash brochure in full screen;
- 11. Enable auto play to view the flash brochure;
- 12. Zoom to read every detail of the flash book clearly;
- 13. Double-click to zoom in or zoom out;
- 14. Turn on/off the background music while reading the book;
- 15. Print out the flash brochure or custom range pages;
- 16. Share the book via e-mail or social networks such as Facebook, Twitter, Digg, Reddit...;
- 17. Click "Help" to view help manual.

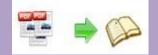

# **Operations:**

### Easy Import:

- 1. Launch the program via desktop shortcut
- 2. Define import settings by clicking Amport PDF, enter into importing interface;
- 3. Select PDF file from source files, click Browse.. to search PDF files;
- 4. Click Open it to open the PDF file to see if it is the one you want to import;
- 5. Define importing page range, all pages or custom range;
- 6. Choose quick import mode to import 10 pages only to initial preview;
- 7. Define page quality and size;

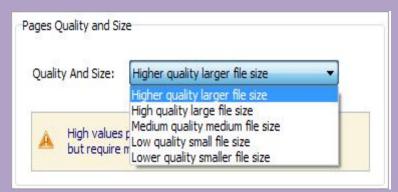

- 8. Enable or disable link importing If there are links in your PDF files, the flipbook will retain the links;
- 9. Click **Import Now** icon to enter into custom setting interface.

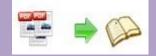

### Custom Settings:

### I. Template Settings

| Float  | to enter into | template selectior             | n interface;                     |
|--------|---------------|--------------------------------|----------------------------------|
|        |               |                                |                                  |
| Blank  | Blues         | Colorful                       |                                  |
|        |               |                                |                                  |
| Dazzle | Florid        | Flow-red                       |                                  |
|        |               | ¥                              |                                  |
|        | Blank         | to enter into<br>to enter into | to enter into template selection |

2. Choose template from the 3 templates: Classical, Float and Spread.

Classical

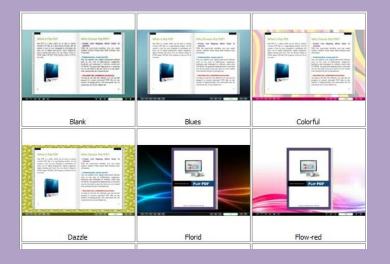

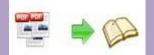

Float

| Black Pattern | Blank        | Light Shadow  |
|---------------|--------------|---------------|
|               |              |               |
| Official Blue | Official Red | Romantic Pink |

#### Spread

| <section-header><section-header><section-header><text><text><text><text></text></text></text></text></section-header></section-header></section-header> | ■ The second second se |          |
|----------------------------------------------------------------------------------------------------|----------------------------------------------------------------------------------------------------|----------|
| Blank                                                                                                    | Blues                                                                                                    | Colorful |
|                                                                                                    |                                                                                                    |          |
| Dazzle                                                                                                    | Florid                                                                                                    | Flow-red |

3. Click icon to import flash template setting.

### II. Style Settings:

PDF to Flash Brochure Mac enables you to customize the flash brochure in your own style via Tool Bar Settings and Flash Display Settings.

1. Tool Bar Settings:

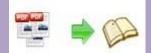

| □ Tool Bar Settings |       |
|---------------------|-------|
| ∃ Title Bar         |       |
| ⊞Buttons Bar        |       |
| Tool Bar on top     | False |
| ⊞Button Icons       |       |

#### 1) Title Bar:

| 🗆 Title Bar        |                |
|--------------------|----------------|
| The Book Logo      |                |
| Logo URL           |                |
| Book Title         | www.Flash-eBro |
| Page Number Box On | False          |

- (1) Choose a logo for the flash brochure and define logo URL;
- (2) Define a book title;

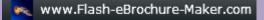

(3) Decide to use "Page Number Box on Bottom" or not.

#### 2) Buttons Bar

(1) Home Button

| Home Button         |      |
|---------------------|------|
| Home Button Visible | Hide |
| Page URL            |      |
| Open Window         | Self |

Choose to show or hide Home Button; define page URL, open window in self or blank window.

(2) Full Screen Button

Show or hide full screen button.

(3) Help Config

| EHelp Config       |      |
|--------------------|------|
| Help Button        | Show |
| Help Content File  |      |
| Help Window Width  | 400  |
| Help Window Height | 450  |
| Show Help At First | Hide |

Show or hide Help Button; upload help content file (image or SWF); define help window width and height; show or hide "Show Help At First".

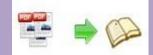

#### (4) Print Config

| Print Config         |    |
|----------------------|----|
| Print Enable         | No |
| Print Watermark File |    |

Enable or disable printing function and select printing watermark file.

(5) Download Config

| Download setting |    |
|------------------|----|
| Download Enable  | No |
| Download URL     |    |

Enable or disable downloading function and define download URL.

(6) Sound Config

| ⊡Sound       |        |
|--------------|--------|
| Enable Sound | Enable |
| Sound File   |        |
| Sound Loops  | -1     |
|              | 1      |

Enable or disable to add sound file as background music, set sound loops (-1 stands for continuous play).

(7) Zoom Config

| I Zoom Config     |     |
|-------------------|-----|
| Zoom in enable    | Yes |
| Scroll with mouse | No  |

Decide to enable or disable zoom function; enable or disable to zoom in & out by scrolling mouse.

#### (8) Share

| ⊡Share              |        |
|---------------------|--------|
| □Share Button       |        |
| Share Button        | Show   |
| Email Subject       |        |
| Email Body          | {link} |
| Social Share Button | Show   |

Show or hide Share Button; define e-mail subject and link; show or hide Social Share button (Facebook, Twitter, Digg, Linkedin, etc.)

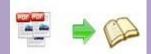

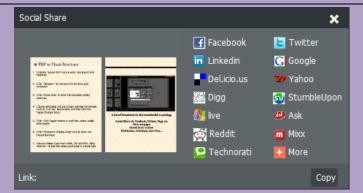

#### (9) Auto Flip

| Auto Flip               |     |
|-------------------------|-----|
| Enable                  | Yes |
| Flip Interval           | 3   |
| Play Count              | 1   |
| Auto flip when start up | No  |

Enable or disable Auto Flip; set flip interval (the time staying on a page) and play count; enable or disable alto flip when start up.

#### (10) Thumbnail Button

Enable or disable thumbnail button, click thumbnail button to find content via thumbnail.

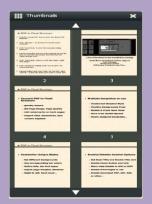

#### (11) Single Page

| ⊡Single Page       |           |
|--------------------|-----------|
| Enable Single Page | Disable 💌 |
| Show Defaultly     | False     |

#### (12) Language

| ELanguage  |         |
|------------|---------|
| Language   | English |
| Switchable | No      |

Choose a default language for the flash brochure, or choose two or more to make

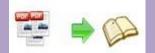

#### it switchable.

| flash. The languag<br>All the checked lang<br>the default languag | e will be list in the flash template settings.<br>guage on the left, will be pushed to flash book wi | ed column below is the string that will be displayed in t<br>nen publish. The first checked language on the top will<br>ublished flipping-book by specify in the address like |   |
|-------------------------------------------------------------------|----------------------------------------------------------------------------------------------------|----------------------------------------------------------------------------------------------------|---|
| auangues                                                          |                                                                                                    |                                                                                                    |   |
| Arabic                                                            | 😝 Save as 🔅 Foad                                                                                     | 🛃 Edit                                                                                                    |   |
| Chinese                                                           | Language Settings                                                                                    |                                                                                                    |   |
| / English                                                         |                                                                                                    |                                                                                                    |   |
|                                                                   | Label                                                                                                | Labeled                                                                                                    | * |
| French                                                            | First Button                                                                                         | Première page                                                                                                    |   |
| German                                                            | Next Page Button                                                                                     | Page suivante                                                                                                    | = |
| Greek                                                             | Last Button                                                                                          | Dernière page                                                                                                    |   |
| Hebrew                                                            | Previous Page Button                                                                                 | Page précédente                                                                                                    |   |
| Italian                                                           | Download Button                                                                                      | Télécharger                                                                                                    |   |
| Japanese                                                          | Print Button                                                                                         | Imprimer                                                                                                    |   |
|                                                                   | Search Button                                                                                        | Recherche                                                                                                    |   |
| Portugues                                                         | Clear Search Button                                                                                  | Clear                                                                                                    |   |
| Portuguese                                                        | Book Mark Button                                                                                     | Marque page                                                                                                    |   |
|                                                                   | Help Button                                                                                          | Aide                                                                                                    |   |
|                                                                   | Enable FullScreen Button                                                                             | Plein écran                                                                                                    |   |
|                                                                   | Disable FullScreen Button                                                                            | Fenêtre                                                                                                    |   |
|                                                                   | Sound On Button                                                                                      | Son                                                                                                    |   |
|                                                                   | Sound Off Button                                                                                     | Muet                                                                                                    | - |
| 😼 🗙 🛧 🌗                                                           |                                                                                                    | Productor -                                                                                                    |   |

#### 3) Tool Bar on Top

Choose "True" to place the tool bar on the top or choose "False" to place it at the bottom.

#### 4) Button Icons

Choose color for the button icons.

#### 2. Flash Display Setting

#### 1) Background Alpha

Set the value of alpha (0 to 1) to control the transparence of the background in flash brochure.

#### 2) Retain book to center

Choose "Yes" to make the book show in the center of the flash.

#### 3) Font Setting

| ⊟Font               |  |
|---------------------|--|
| ⊞Buttons            |  |
| ∃ Title and Windows |  |
| ⊞Bookmark           |  |
| ⊞Search             |  |

Choose font type and font color for buttons, title and windows, bookmark and search result.

#### 4) Initial Show

Set initial show for left panel: bookmark or thumbnail.

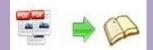

#### 5) Show Corner Flip Effect

Enable to show corner flip effect at the beginning to let user know that they can drag the corner to turn page.

| With the easy-to-use interface, you can create<br>realistic Adobe© Flash based flash bookless than<br>10 minutes.<br>✓ <b>Publishonline, email and CD</b><br>You can publish your digital (electronic) editi<br>such as any type of publications, maga<br>brochures and catalogues to websites, em<br>CD-ROM. The generated flipping book is<br>you do not need to pay any more to v<br>your commercial use or personal use.<br>✓ <b>One-time fee, unlimited co</b><br>As long as you buy the softwa<br>program to convert unlimit<br>number of flipping books.<br>conversion fee, no any hi →. | Create real flipping effect book in<br>minutes                                                                                                    |
|----------------------------------------------------------------------------------------------------|----------------------------------------------------------------------------------------------------|
| You can publish your digital (electronic) editi<br>such as any type of publications, maga<br>brochures and catalogues to websites, em<br>CD-ROM. The generated flipping book is<br>you do not need to pay any more to v<br>your commercial use or personal use.<br><b>One-time fee, unlimited co</b><br>As long as you buy the softw-<br>program to convert unlimit<br>number of flipping books.                                                                                                    | listic Adobe© Flash based flash bookless than                                                                                                    |
|                                                                                                    | u can publish your digital (electronic) editi<br>ch as any type of publications, maga<br>ochures and catalogues to websites, em<br>D-ROM. The generated flipping book is<br>u do not need to pay any more to u<br>ur commercial use or personal use.<br><b>Dne-time fee, unlimited co</b><br>long as you buy the softwa<br>ogram to convert unlimit |
| -4-                                                                                                    | nversion fee, no any hi                                                                                                    |

#### 6) Background Config

| Background Config |  |
|-------------------|--|
| Background Color  |  |
| ⊞Background       |  |

Choose background color; select image file for inner and outer background; define background position: fill, top left, top center, top right, middle left, middle center, middle right.

#### 7) Book Proportions

Define page width and page height for the book.

#### 8) Book Margins

| Top Margin    | 50 |
|---------------|----|
| Bottom Margin | 50 |
| Left Margin   | 60 |
| Right Margin  | 60 |

#### 9) Page Shadow

| □Page Shadow        |    |
|---------------------|----|
| Left page Shadow    | 90 |
| Right page Shadow   | 55 |
| Page Shadow Opacity | 1  |

Set page shadows for the book, and define shadow opacity (values 0~1).

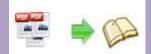

#### 10) Book Frame Bar

Choose yes or no to make the book frame bar visible or not.

#### 11) Right to Left Reading

Decide to use right to left or left to right reading.

#### 12) Hard Cover

Choose a hard cover for the flash brochure.

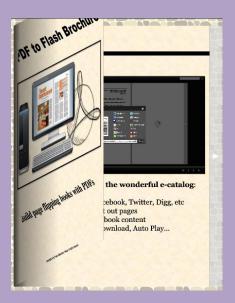

#### 13) Page Number

Set page number mode: Roman or Arabic.

#### 14) Minime Style

Use Minime style to hide the toolbars.

### III. Application Options

**Create Mobile Version** 

(1) Five types of page quality and size

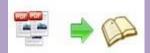

Pages Quality and Size

 Quality And Size:
 Higher quality larger file size

 Quality And Size:
 Higher quality larger file size

 High quality large file size
 High quality large file size

 High values r
 High quality medium file size

 but require r
 Low quality small file size

#### (2) Mobile template name

| Mobile temp | late name                 |   |
|-------------|---------------------------|---|
| Name:       | Slide                     | • |
|             | Single Page Flip<br>Slide |   |

This program provides two mobile template modes: Slide and Single Page Flip.

You can choose you favorite mode.

## Output Settings

After all settings are done, click "Apply Change" to save settings. Then you can

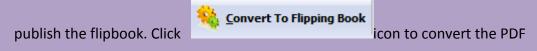

to flipbook and the output option interface will show up.

| Output type | and the second second se | 110            |  |
|-------------|----------------------------------------------------------------------------------------------------|----------------|--|
| 🕑 *.html    | () *.app                                                                                                    |                |  |
|             | ke mobile version. Seletect a template for<br>b book works on iPad, iPhone and Android                                                                                                    |                |  |
| Output path |                                                                                                    |                |  |
| Folder:     | /Users/user/Desktop/testOut2                                                                                                    | Browse Open    |  |
| File Name:  | indexddd                                                                                                    |                |  |
| Options     |                                                                                                    |                |  |
| Title:      | just a word                                                                                                    |                |  |
|             |                                                                                                    |                |  |
|             |                                                                                                    | for Mac        |  |
|             |                                                                                                    | Cancel Publish |  |

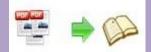

1. HTML

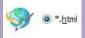

This output type is for uploading created page-flipping ebook onto websites. You can define HTML Title and other properties by clicking "Advanced" button:

| Options     |      |          |
|-------------|------|----------|
| HTML Title: | demo | Advanced |
|             |      |          |

Set Keywords, Description or even Script in the below interface:

| ITML Advanced Se                               | ettings                                                                                 |                                                                                                    |
|------------------------------------------------|-----------------------------------------------------------------------------------------|----------------------------------------------------------------------------------------------------|
| HTML Meta Sett                                 | ings                                                                                    |                                                                                                    |
| <u>T</u> itle:                                 | demo                                                                                    |                                                                                                    |
| Keywords: pdf, flipbook, page-flipping, ebook, |                                                                                         | , online, website, flash, background, music                                                                                                    |
| Description:                                   | Description: This page-flipping eBook shows you the stunning flash effect on PDF pages, |                                                                                                    |
| Add Scripts                                    |                                                                                         | You can put some tracking<br>code such as Google<br>Analytics here.<br>Need closed <script> tag!</th></tr><tr><td></td><td></td><td>OK Cancel</td></tr></tbody></table></script> |

#### **2.** APP

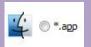

If you want to make executable application to run on Mac devices, you can output as "\*.app" format.

#### 3. Mobile Version

🔽 Also Make Mobile Version

You can even output Mobile Version while choosing HTML or ZIP format at the same time. After creating mobile versions, you just need to output all files online (including HTML, SWF, "files" and "mobile" folders), then you can visit the flipbook page through your mobile browser.

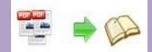

# **License Agreements**

All copyrights to PDF to Flash Brochure Mac (the Software) are exclusively owned by Flash-eBrochure-Maker.com. For more information, visit our website at <u>www.Flash-eBrochure-Maker.com</u>.

Anyone may use this software but all the page-flipping eBooks generated will automatically have a demo watermark on the first page of them. To remove the limitation you must register.

Once registered, the user is granted a non-exclusive license to use the Software on one computer (i.e. a single CPU) at a time. The registered Software may not be rented or leased, but may be permanently transferred, if the person receiving it agrees to terms of this license.

The Software unregistered (trial) version may be freely distributed provided the distribution package is not modified. No person or company may charge a fee for the distribution of the Software without written permission from the copyright holder.

THE SOFTWARE IS DISTRIBUTED "AS IS". NO WARRANTY OF ANY KIND IS EXPRESSED OR IMPLIED. YOU USE AT YOUR OWN RISK. THE AUTHOR WILL NOT BE LIABLE FOR DATA LOSS, DAMAGES, LOSS OF PROFITS OR ANY OTHER KIND OF LOSS WHILE USING OR MISUSING THIS SOFTWARE.

You may not use, copy, emulate, clone, rent, lease, sell, modify, decompile, disassemble, otherwise reverse engineer, or transfer the licensed Software, or any subset of the licensed Software, except as provided for in this agreement. Any such unauthorized use shall result in immediate and automatic termination of this license and may result in criminal and/or civil prosecution.

All rights not expressly granted here are reserved by A-PDF Solution.

Installing and using the Software signifies acceptance of these terms and conditions of the license.

If you do not agree with the terms of this license you must remove the Software files from your storage devices and cease to use the product.

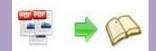

# **How to Order**

Order Online (<u>http://www.Flash-eBrochure-Maker.com/pdf-to-flash-brochure-mac /index.html</u>) How to purchase online?

1. Select a license type above, and click [Buy Now]

- 2. Select the currency that you want to use. (You can also continue shopping)
- 3. Fill billing information and select a payment method. (Your information is safe with us)
- 4. Check the information you filled previously and click "Place Secure Order"

#### Other Order Ways—With Phone/Mail/Fax/Check:

If you are not comfortable ordering online witha credit card, you are welcome to choose an offline order option in the payment section of the order process. We accept mail, fax, wire, and PO (if applicable) ordering options in addition to ordering online. We also provide phone orders through our 24x7 order desk at 1-877-353-7297, or (952) 646-5331 for International Callers.

Please note that all of the offline ordering options do have additional fees for processing. To place an order by mail, fax, wire, and PO (when applicable), use the online form and then choose one of these payment options found in the Payment Method section of the form. Once submitted online, the appropriate information will be provided to you in your web browser to send your payment to us offline.

#### 100% unconditional 30 Day Money Back Guarantee

Want to custom the program or have other questions about purchase? Contact us at <a href="mailto:support@Flash-eBrochure-Maker.com">support@Flash-eBrochure-Maker.com</a>.